# **QR Code 掃碼繳費流程說明**

## 一、信用卡繳費:

1. 使用可掃碼QR Code之APP或LINE「行動條碼掃描器」功能,掃碼 水費通知單QR Code顯示水費明細,輸入持卡人身分證字號點選 「聯合信用卡中心繳費」或點「信用卡繳費」(二者擇一,用戶於 國內網路交易均免支付信用卡手續費),即可便捷完成繳費。  $2.$ 使用蘋果iphone、ipad掃碼可拍照(掃碼)後連結繳費頁面,如以

一般APP之QR code掃碼後,需於頁面左上角四方形箭頭切換為預 設Safari瀏覽器頁面後方能繳費成功。

#### 3.「聯合信用卡中心繳費」操作流程如下:

※使用免費 Wi-Fi 可能無法開啟繳費網頁。 ※使用信用卡繳費完成後,無法刷退,若須退費請洽用水當地服務

(營運)所辦理。

(1) 掃碼水單QR Code (2) 點選「打開網頁」 (3)如顯示「請以最新帳

單繳費」表示該帳單

已逾期無法繳費

kΑ

F

D

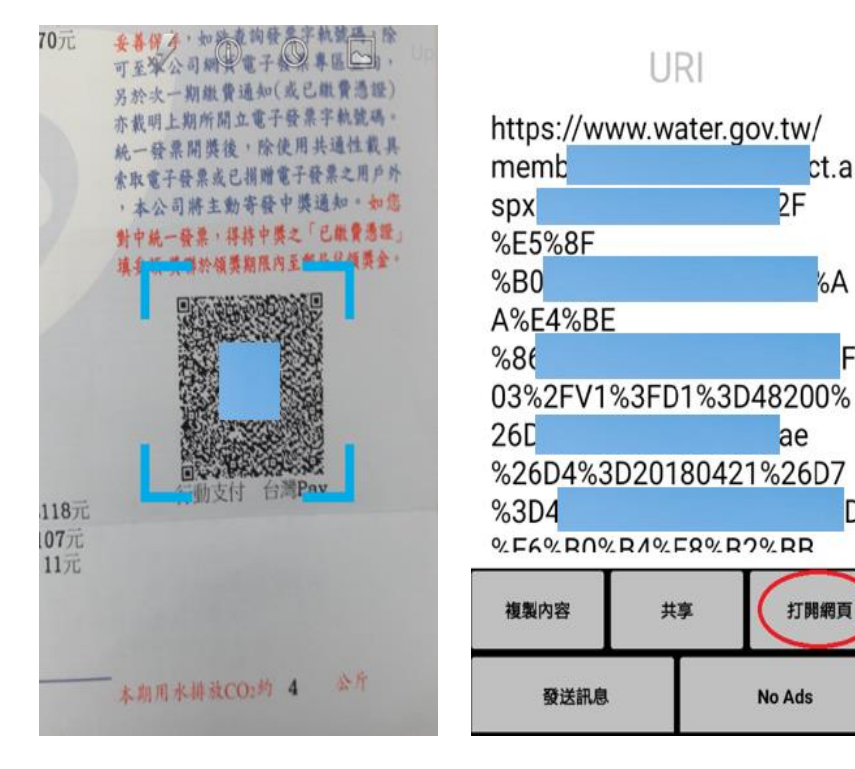

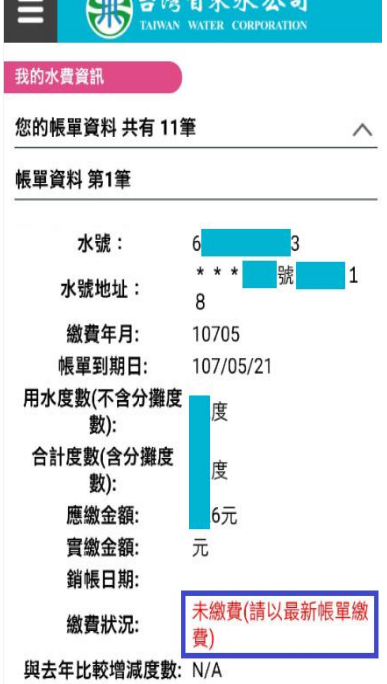

「聯合信用卡中心繳費」

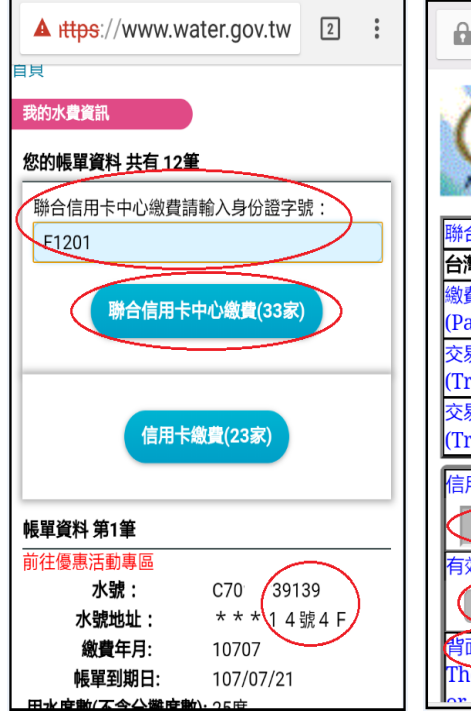

(4) 確認水號正確, (5)輸入信用卡號等資料, (6)取得簡訊交易密碼, 輸入身分證字號,點選 再點「確認送出」 再點「送出」

> **□** einvoice.water.gov.tw ● 查看更多 Verified by  $_M$ 聯合信用卡處理中心特約商店(Merchant) 台灣自來水股份有限公司總管理處 激費編號 2018071914196l (Payment Number) 交易日期 20180719 (Trans. Date) 交易金額 新台幣(NTD) 275 (Trans. Amount) 信用卡卡號(Card Number)\* H – I  $\overline{a}$  $\overline{\phantom{a}}$ 有效期限(Expiration Date)\*  $(01 \cdot )$   $\Rightarrow$   $H(Month)$   $(18 \cdot \frac{4}{3})(Year)$ 背面後三碼) The last 3-digit number on Ļ, r nort to the cignoture nor

**A** einvoice water gov.tw ( ) 查看更多 **MasterCard.** 玉山銀行 SecureCode. —————————<br>本行已傳送交易驗證密碼至您的手機,請檢視您的! 並輸入密碼 請輸入您的 MasterCard® SecureCodeTM 密碼。 特約商店: TAIWAN WATER CORPORATION 交易金額: TWD 275.00 交易日期: 2018/07/19 卡號: XXXX XXXX XXXX 1902 請選擇認證密碼種類 ●簡訊傳送交易密碼 取得 ○ 自設的交易密碼 |輸入交易密碼 | 送出 ? 說明 取 注意事項: 1. 為確保用卡安全,請您選擇認證密碼種類,並輸入:<br>- 密碼後點選「送出」鈕,即可進行交易。

# (7) 交易成功!

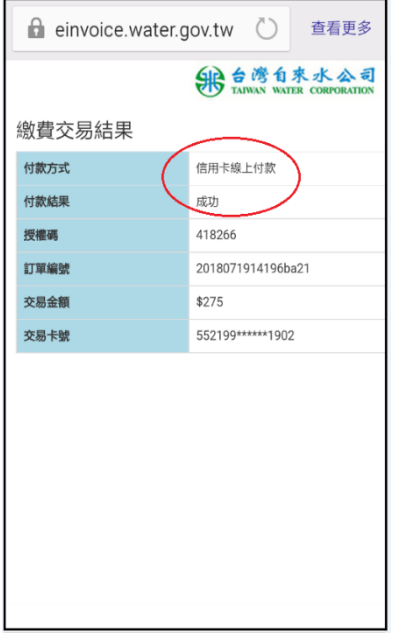

# 4.「信用卡繳費」操作流程如下:

※使用免費Wi-Fi可能無法開啟繳費網頁。 ※可使用之信用卡不定期新增,請以信用卡繳費頁面為準。 ※使用信用卡繳費完成後,無法刷退,若須退費請洽用水當地服務 (營運)所辦理。

(1) 掃碼水單QR Code (2) 點選「打開網頁」 (3)如顯示「請以最新帳

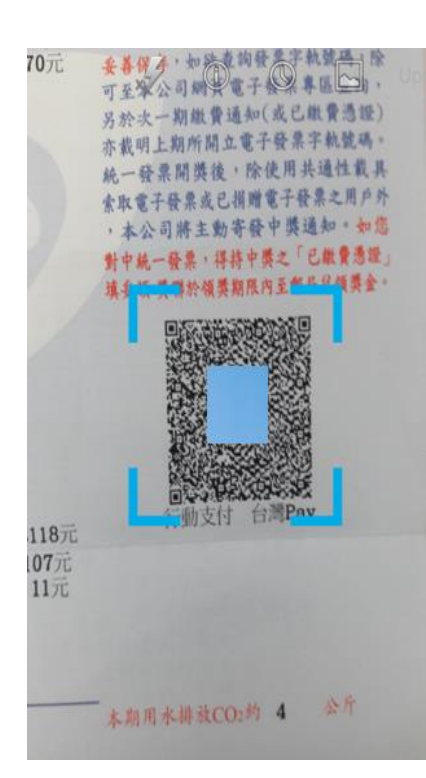

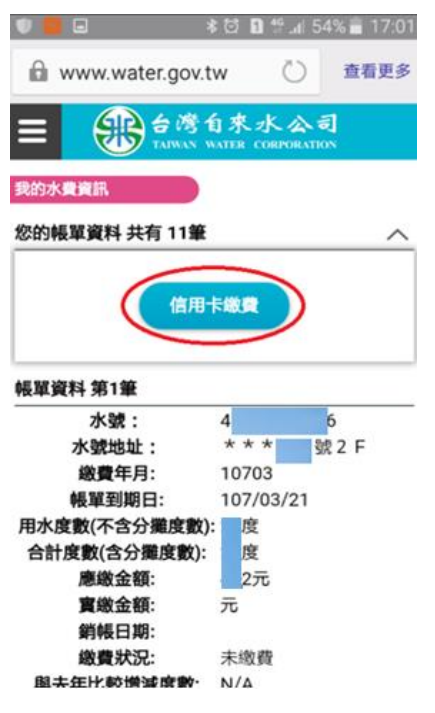

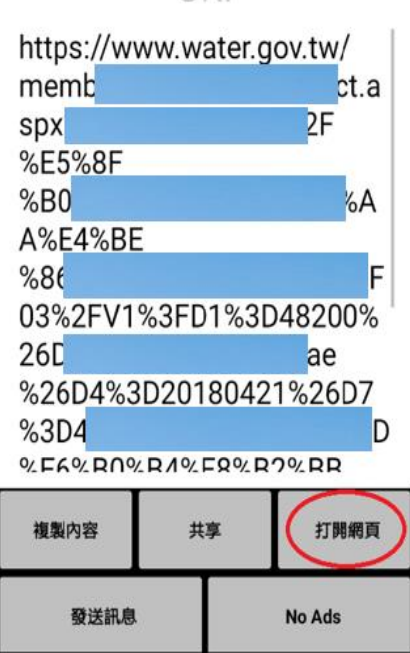

URL

#### (4) 確認水號正確, (5) 連至信用卡繳費頁面, (6) 輸入信用卡資訊, 點「信用卡繳費」 再點「確認送出」 點「確認送出」

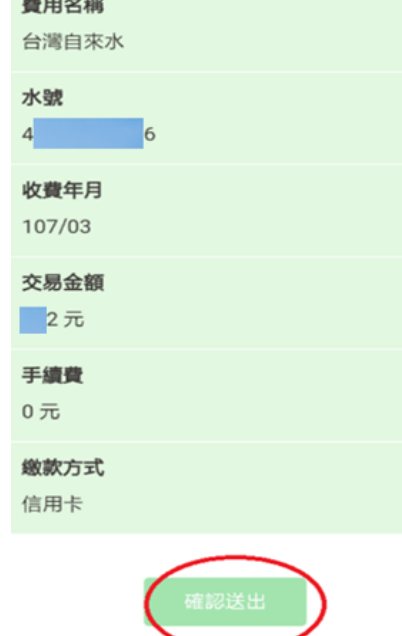

逾期無法繳費 SPO 台灣自來水公司 Ξ 我的水費資訊 您的帳單資料 共有11筆 帳單資料 第1筆 水號: 辟 11 水號地址:  $\mathsf{R}$ 繳費年月: 10705 107/05/21 帳單到期日: 用水度數(不含分攤度 度 數): 合計度數(含分攤度 度 數): 應繳金額: 6元 實繳金額: 元 銷帳日期: 未繳費(請以最新帳單繳 繳費狀況: 費) 與去年比較增減度數: N/A

單繳費」表示該帳單已

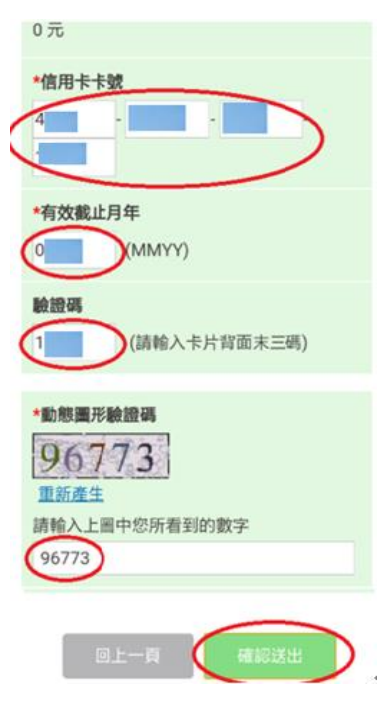

#### (7) 交易成功 (8)如該筆已有繳費紀錄, 顯示重複不可繳費

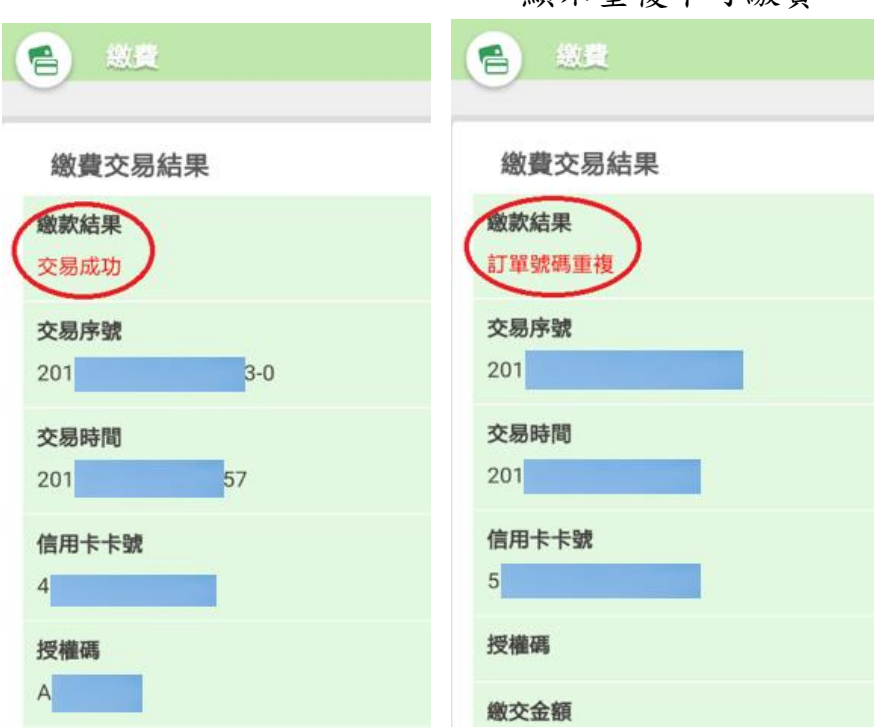

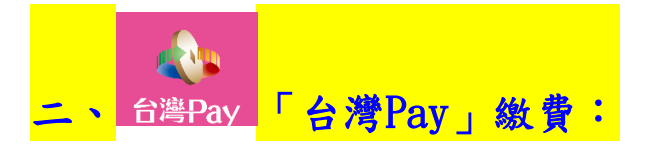

- 1.請至 Google Play Store 或是 App Store 下載「台灣行動支付」 APP ,完成註冊並申請「金融卡雲支付」,即可使用掃碼繳費。 (1)此繳費方式限綁定使用金融卡(可綁定之金融卡不定期新 增,請以台灣行動支付 APP 為準)。
	- (2)若未申請非約定帳號轉帳或行動網銀轉帳者,可能須向銀行 申辦後方可申請「金融卡雲支付」,請依 APP 提示訊息洽詢 銀行或台灣行動支付客服電話:(02)2630-8181。
- 2.操作流程如下:
- (1)開啟「台灣行動支付」APP (2)輸入密碼 (3)選擇「掃碼收付」

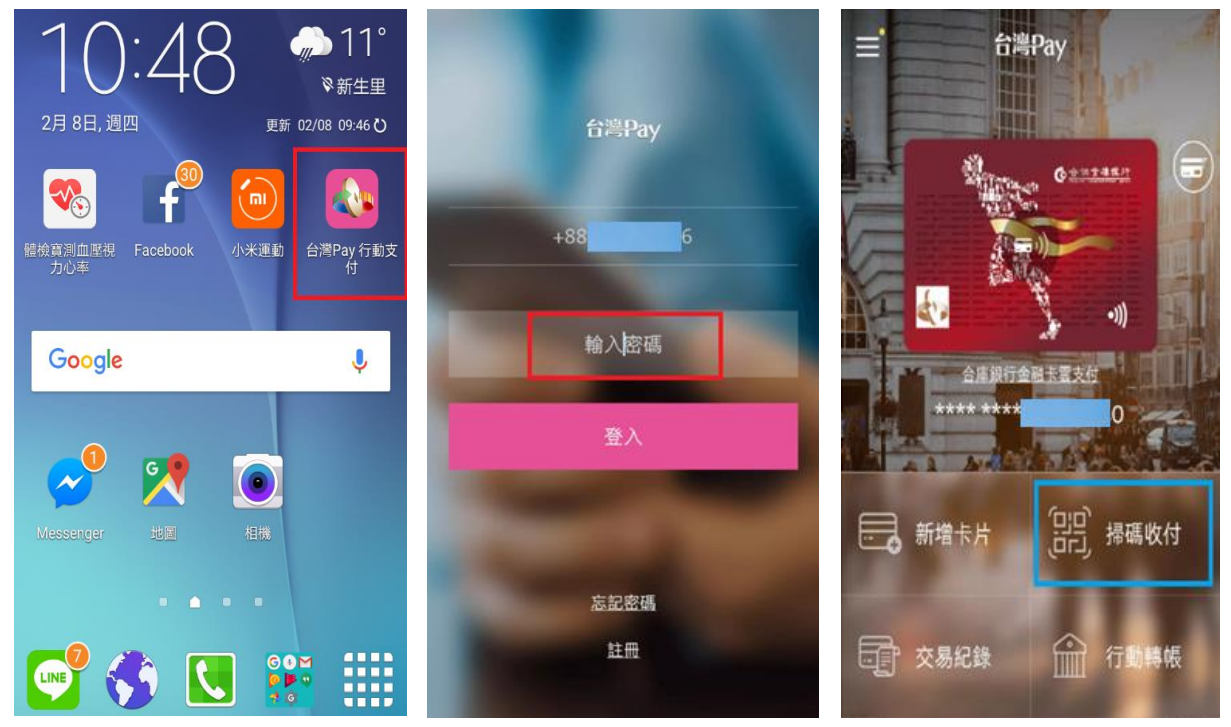

#### (4)掃碼帳單 QR Code (5)選擇付款卡片、輸入密碼 (6)交易成功

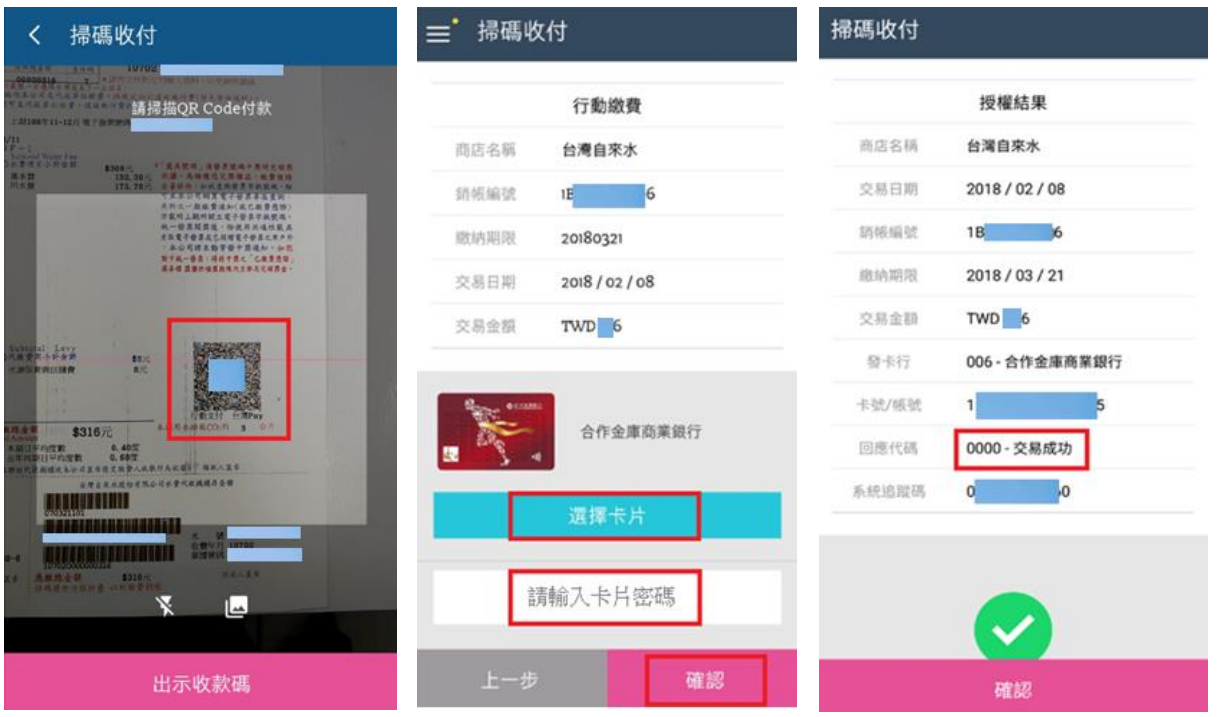

(7)若重複繳費會顯示「發卡行拒絕交易」訊息,但顯示該訊息不 代表一定是重複繳費,有可能是其他因素,詳情請洽詢台灣行動 支付客服(02)2630-8181 或金融卡發卡行客服。

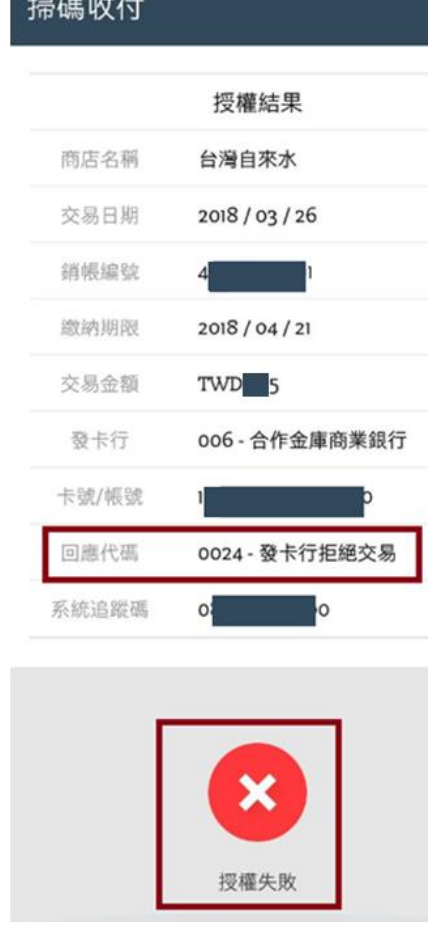

### 三、行動銀行APP(不定期新增):

1.使用:合作金庫(合作金庫銀行)、第一銀行(第 e 行動)、華南 銀行(華銀行動網)、彰化銀行(彰銀行動網)、兆豐銀行(兆豐 商銀)、臺灣企銀(臺灣企銀行動銀行)、土地銀行(土地銀行 行動網銀)、臺灣銀行(網路銀行隨身版)、國泰世華(KOKO)、 三信商銀(三信行動 PLUS)、陽信銀行(iSunny 行動網銀)、王 道銀行(O-Bank)之行動銀行 APP(不定期新增),點選掃碼功 能,即便捷完成繳費。

2.操作流程如下:

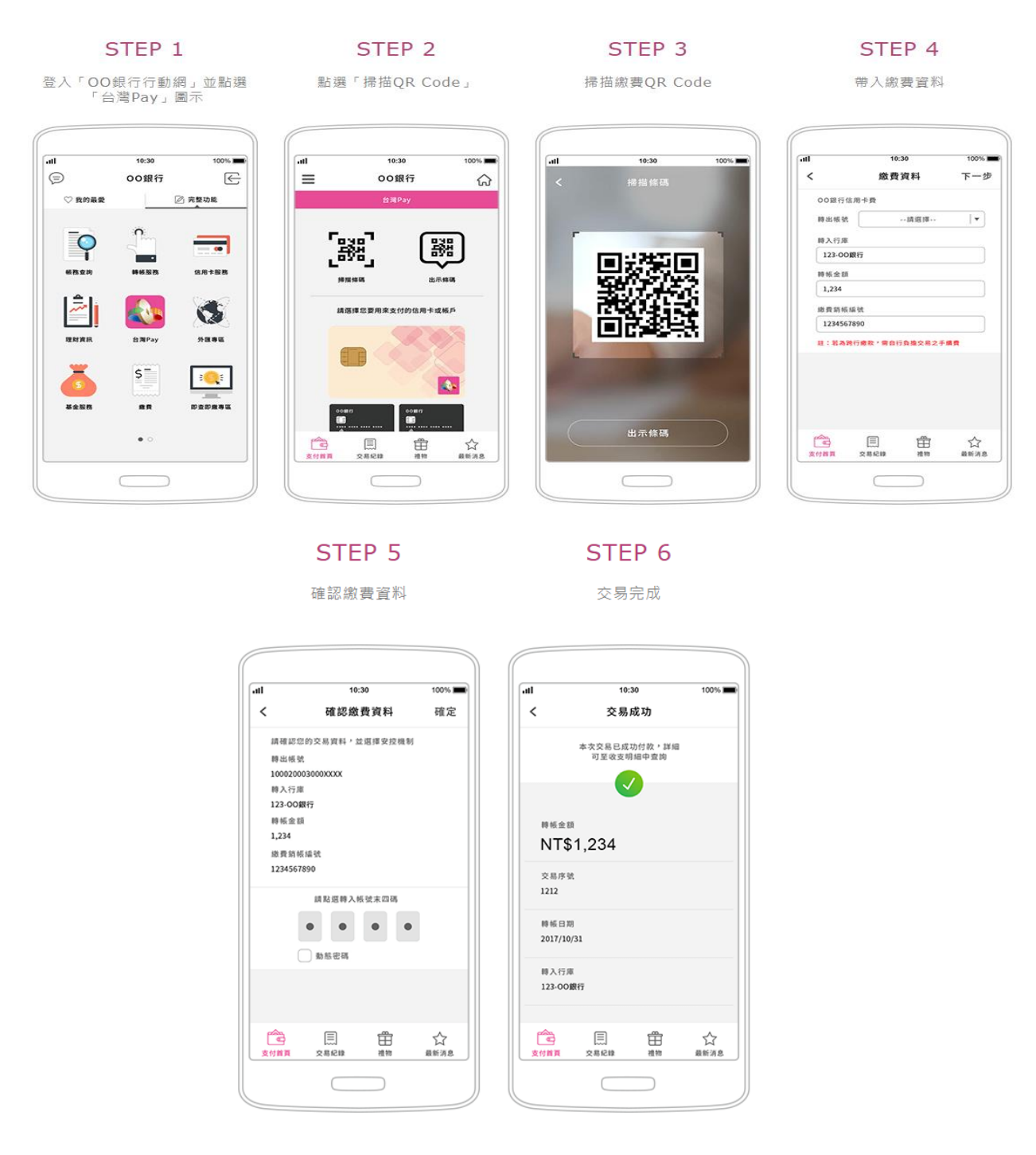

下載網址:支援 iOS 及 Android APP Store 之各行動銀行 APP